# How do I store and share files in OneDrive?

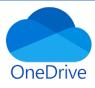

## What is OneDrive?

OneDrive is cloud-based storage available with your student Office 365 account. All fully enrolled Whitireia and WelTec students have an Office 365 account throughout the duration of their study.

How do I access Office 365?

- Go to <u>https://portal.office.com</u> to sign-in and access Office 365.
- Or, if you are on Moodle you can access it from the **Students** drop-down menu

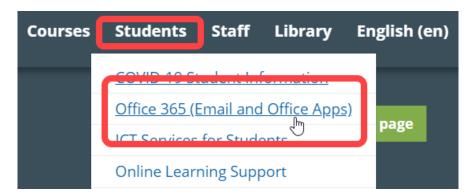

Contact **ICT** for password support:

Email: servicecentre@wandw.ac.nz

# Uploading your files to Office 365 OneDrive

You can upload files up to 15GB in size. (This limit is per file, you have 1TB of total storage.)

**Note:** For transferring large files or lots of files, we recommend adding the files to the OneDrive desktop app rather than using the **Upload** button on the website. Download OneDrive desktop app >> <u>https://onedrive.com/download</u>

1. Sign in to your student Office 365 account then click on the OneDrive icon from the application list.

| Apps                               |      |            |            |         |            |              |                   |          | Install Office |
|------------------------------------|------|------------|------------|---------|------------|--------------|-------------------|----------|----------------|
| <b>4</b>                           | w    | x          | •          | N       | 5          | <b>L</b> iji | N                 | F        |                |
| Outlook OneDrive                   | Word | Excel      | PowerPoint | OneNote | SharePoint | Teams        | Class<br>Notebook | Forms    |                |
| Explore all your apps $ ightarrow$ |      |            |            |         |            |              |                   |          |                |
| Documents                          |      | $\searrow$ |            |         |            |              | → Upload          | and open | New ~          |

# 2. Select: Upload, Files

| Whitireia 🧟 WelTec             | OneDr          | ive                                                           |                                    |                              |                            |                       |
|--------------------------------|----------------|---------------------------------------------------------------|------------------------------------|------------------------------|----------------------------|-----------------------|
| ✓ Search everything            | $+$ New $\vee$ | $\bar{\uparrow}$ Upload ∨ ${}_{\rm p}\!{}^{\rm q}$ Flow ∨ $ $ |                                    |                              |                            |                       |
| Dan Phillips                   |                | Files                                                         |                                    |                              |                            |                       |
| 🖻 Files                        | Files          | Folder                                                        | •                                  |                              |                            |                       |
| 🕥 Recent                       | Ľ              | Name 🗸                                                        | Modified $\downarrow$ $\checkmark$ | Modified By $\smallsetminus$ | File Size $\smallsetminus$ | Sharing               |
| α <sup>ρ</sup> Shared          |                | 2019-03-13 10.31.29 Anthony A                                 | 13 March                           | Dan Phillips                 |                            | Private               |
| জ Discover<br>ন্তি Recycle bin |                | 8th Feb                                                       | 13 February                        | Dan Phillips                 |                            | Private               |
| Shared libraries               | А              | 2018-08-28 11.55.37 Daniel Phil                               | 28 August, 2018                    | Dan Phillips                 |                            | ۹ <sup>۹</sup> Shared |
| Teaching Excellence and F      | R              | Kitty Soundsfiles                                             | 28 June, 2018                      | Dan Phillips                 |                            | я <sup>я</sup> Shared |
| 📔 Te Wānanαa Ako / Learni      | -              | orade mark                                                    | 19 June, 2018                      | Dan Phillips                 |                            | Private               |

3. Search for and select the files you want to upload, then select **Open** to upload the file to OneDrive.

| New fold  | er                                                      |         | ==                  | - 🔟 🕐          |
|-----------|---------------------------------------------------------|---------|---------------------|----------------|
| era ^     | Name                                                    | Status  | Date modified       | Туре ^         |
|           | 🛃 request                                               | $\odot$ | 8/07/2021 3:38 pm   | Adobe Acrok    |
| op        | SecureClient_CANDG                                      | $\odot$ | 11/03/2021 12:55 pm | Shortcut       |
| nents     | 💷 sunburst                                              | 6       | 8/04/2021 12:32 pm  | Microsoft Ex   |
| e2018     | 📑 Te reo Māori apps                                     | 6       | 22/06/2021 11:34 am | Microsoft W    |
|           | 🛃 Test journal - Mahara                                 | 6       | 29/06/2021 10:45 am | Adobe Acrob    |
| ites      | E Test PDF                                              | 0       | 20/04/2021 12:24 pm | Adobe Acrob    |
| n         | 🖻 TEST1 💊                                               | 0       | 25/05/2021 11:15 am | Microsoft We   |
| ra        | EST2                                                    | 0       | 25/05/2021 11:15 am | Microsoft We   |
| ra photos | Tutor induction_Learning technologies checklist         | $\odot$ | 22/06/2021 11:28 am | Microsoft W    |
| ctures    | website links                                           | 2       | 18/06/2021 2:53 pm  | PNG File       |
| ooks      | 🛃 WelTec Whitireia - Combined 2021 Academic Calendar    |         | 22/06/2021 2:06 pm  | Adobe Acrob    |
| 0013      | 🖳 wooden box                                            | 2       | 20/07/2021 4:08 pm  | Microsoft Wi 🗸 |
| ~         | <                                                       |         |                     | >              |
| File n    | ame: "TEST2" "Test journal - Mahara" "Test PDF" "TEST1" |         | All Files           | ~              |
|           |                                                         |         | Open                | Cancel         |

#### Sharing files with my tutor from OneDrive using a shareable link

Any file or folder that has been added to OneDrive can be shared with other people. The person you have shared with will have the option to view, download and even edit the file or document if you have allowed editing rights.

The following instructions provide access to a file or folder using a shareable link.

1. Sign in to your student Office 365 account then click on the OneDrive icon from the list of available applications.

| Apps                               |              |            |         |            |       |                   | Install Office |
|------------------------------------|--------------|------------|---------|------------|-------|-------------------|----------------|
| 💁 📥 🖬                              | X            | 2          | N       | <b>\$</b>  | цji   | N                 | F              |
| Outlook OneDrive W                 | ord Excel    | PowerPoint | OneNote | SharePoint | Teams | Class<br>Notebook | Forms          |
| Explore all your apps $ ightarrow$ |              |            |         |            |       |                   |                |
|                                    | $\mathbf{i}$ |            |         |            |       |                   |                |
| Documents                          |              |            |         |            |       | → Upload          | and open New 🚿 |

2. Select the file or folder you want to share, and then select Share:

| E | Share ?    | 👁 Copy link 🛓 Download 📋 Delete | 🖻 Move to 🗋 Cop              | y to 🧷 Rename 🥜 F  | Flow \vee 📮 Version | history               |
|---|------------|---------------------------------|------------------------------|--------------------|---------------------|-----------------------|
| F | iles       |                                 |                              |                    |                     |                       |
|   |            | Name 🗸                          | Modified $\downarrow$ $\vee$ | Modified By $\vee$ | File Size $\vee$    | Sharing               |
|   |            | Jacqui Murray Video             | 20 May                       | Dan Phillips       |                     | я <sup>д</sup> Shared |
|   |            | 2019-03-13 10.31.29 Anthony A   | 13 March                     | Dan Phillips       |                     | Private               |
|   | -          | 8th Feb                         | 13 February                  | Dan Phillips       |                     | Private               |
|   |            | 2018-08-28 11.55.37 Daniel Phil | 28 August, 2018              | Dan Phillips       |                     | я <sup>я</sup> Shared |
|   |            | Kitty Soundsfiles               | 28 June, 2018                | Dan Phillips       |                     | я <sup>R</sup> Shared |
|   |            | grade mark                      | 19 June, 2018                | Dan Phillips       |                     | Private               |
|   |            | Documents                       | 30 May, 2018                 | Dan Phillips       |                     | Private               |
|   | T.s        | Bachelor of Social Work video   | 7 March, 2018                | Dan Phillips       |                     | я <sup>д</sup> Shared |
|   |            | Notebooks                       | 19 May, 2017                 | Dan Phillips       |                     | Private               |
|   | <b>B</b> a | moodle_frontpage                | 21 March, 2017               | Dan Phillips       |                     | x <sup>R</sup> Shared |
|   |            | Class Notebooks                 | 9 March, 2017                | SharePoint App     |                     | Private               |
| 1 | -          | Attachments                     | 9 March, 2017                | Dan Phillips       |                     | Private               |
|   | •          | stephanie_kelly.mp4             | : 17 May                     | Dan Phillips       | 116 MB              | Private               |
|   | <b>m</b>   | Uploading your videos to Office | 15 May                       | Dan Phillips       | 253 KB              | Private               |
|   |            | 2019_NZDEN_Handbook.pdf         | 15 May                       | Dan Phillips       | 662 KB              | Private               |
|   | -          | onedrive2.png                   | 15 May                       | Dan Phillips       | 65.5 KB             | Private               |

stephanie\_kelly.mp4

0

Þ

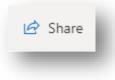

3. This option provides a shareable link to the file or folder. The link can be:

- sent as an email (type your tutor's email address) OR
- added to other documents such as a Word document (copy and paste)

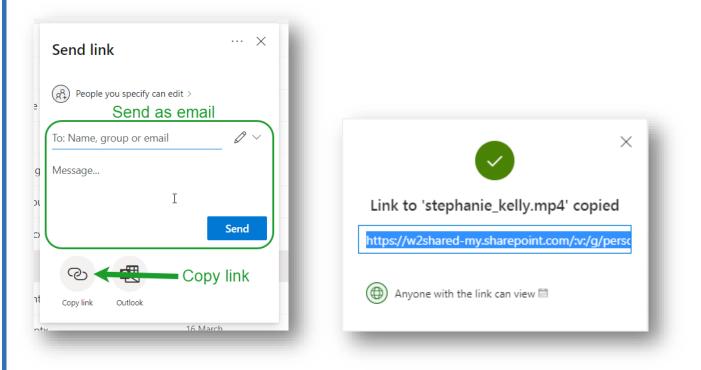

### Video assessment

If your assessment requires you to submit a video file to your tutor you can save it to OneDrive and share it. We recommend using a video device that stores video in electronic format that you can retrieve and download easily such as a:

- smartphone with camera function
- tablet device with camera function
- electronic camera device with video function.

Due to the size of video files, we recommend that you use your Office 365 | OneDrive application to store and share the video file with your tutor. Our recommendation is to add the link to your video file, into a Word document which you can then submit to an **Assignment Dropbo**x within your Moodle course. Your tutor will provide more details about the submission process.